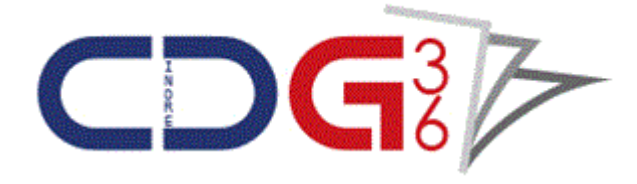

# **LE RECENSEMENT DES POSTES A OUVRIR AUX CONCOURS ET EXAMENS PROFESSIONNELS PAR VOIE DÉMATERIALISÉE**

*(sur le site du Centre de Gestion de la Fonction Publique Territoriale de l'Indre)*

## **Notice aux collectivités**

#### **ETAPE 1 : ACCES A L'ESPACE**

Se connecter au site du Centre de Gestion de l'Indre à l'adresse : [www.cdg36.fr](http://www.cdg36.fr/)

Cliquer sur  $\begin{array}{|c|c|c|c|c|}\n\hline\n\text{C} & \text{ACCEs} & \text{CANDIDATS} & \text{en haut à droite de l'écran.}\n\hline\n\end{array}$ 

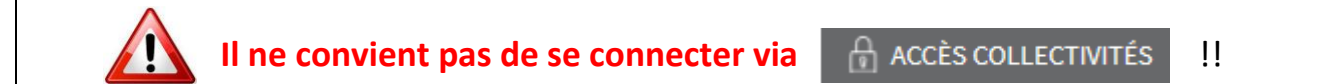

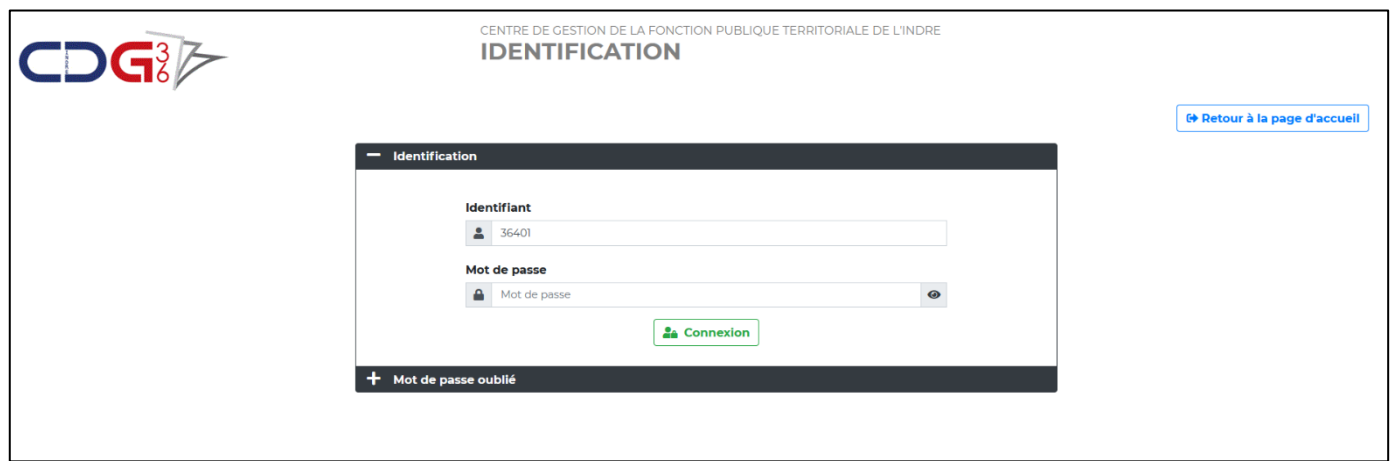

#### **ETAPE 2 : SAISIE DU CODE UTILISATEUR ET DU MOT DE PASSE**

Saisir les codes de connexion utilisés pour accéder au site Emploi Territorial (Bourse de l'emploi).

#### **Il s'agit des mêmes codes !**

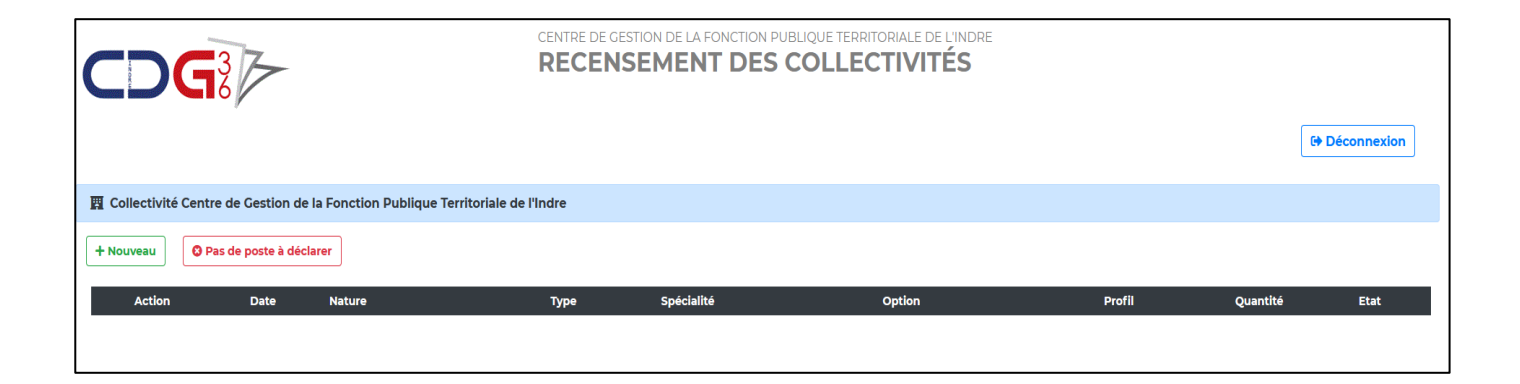

### **ETAPE 3 : DÉCLARER LES BESOINS**

➢ Si vous n'avez pas de besoin à déclarer ; cliquer sur

<sup>3</sup> Pas de poste à déclarer

- ➢ Pour déclarer vos besoins :
	- Cliquer sur
	- Procéder à l'enregistrement des besoins

+ Nouveau

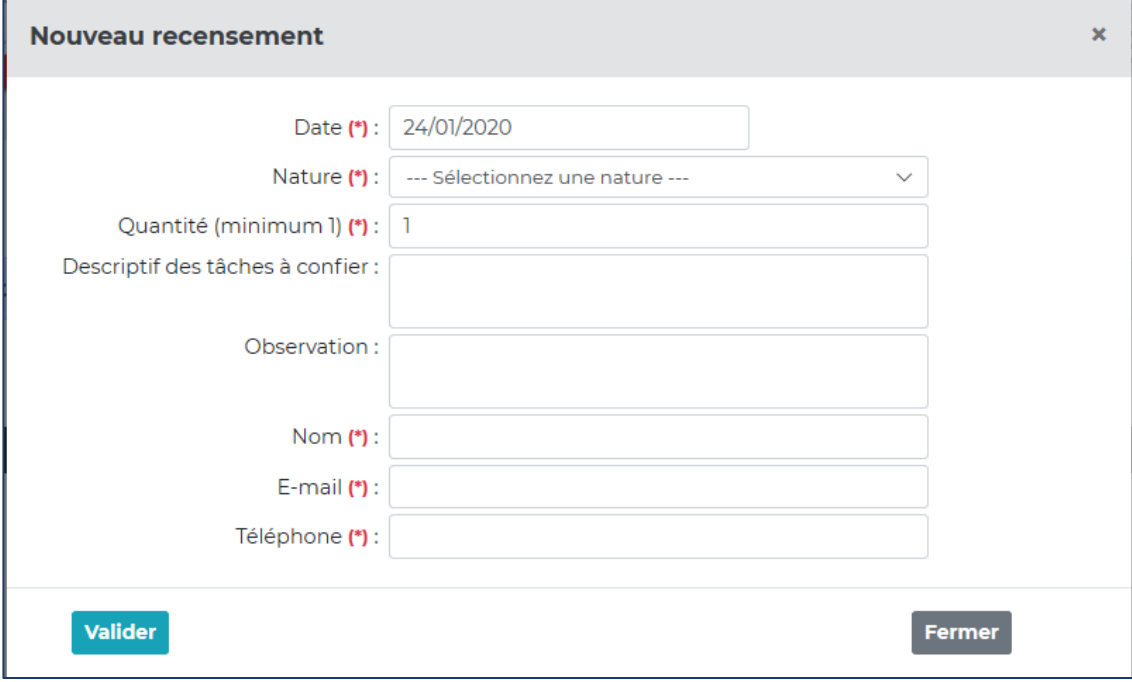

*(\*) : champs obligatoires à remplir*

*Date :* inscription automatique de la date du jour

*Nature :* sélectionner le grade du/des poste(s) à ouvrir

- Type : Interne, Externe, 3<sup>ème</sup> concours (si concours) ou examen professionnel
- Spécialité : ex : espaces naturels espaces verts ...
- Option : ex : employé polyvalent …

*Quantité :* le nombre de poste à ouvrir

*Descriptif des tâches à confier : pas utile de compléter*

*Observations :* exemple : sous réserve de réussite à un concours ou examen professionnel en cours, de création de poste …

*Nom / e-mail / téléphone :* données concernant l'agent qui saisit ce recensement

- **Valider** • Cliquer sur
- **Cette procédure est à effectuer pour chaque poste de grade différent !**

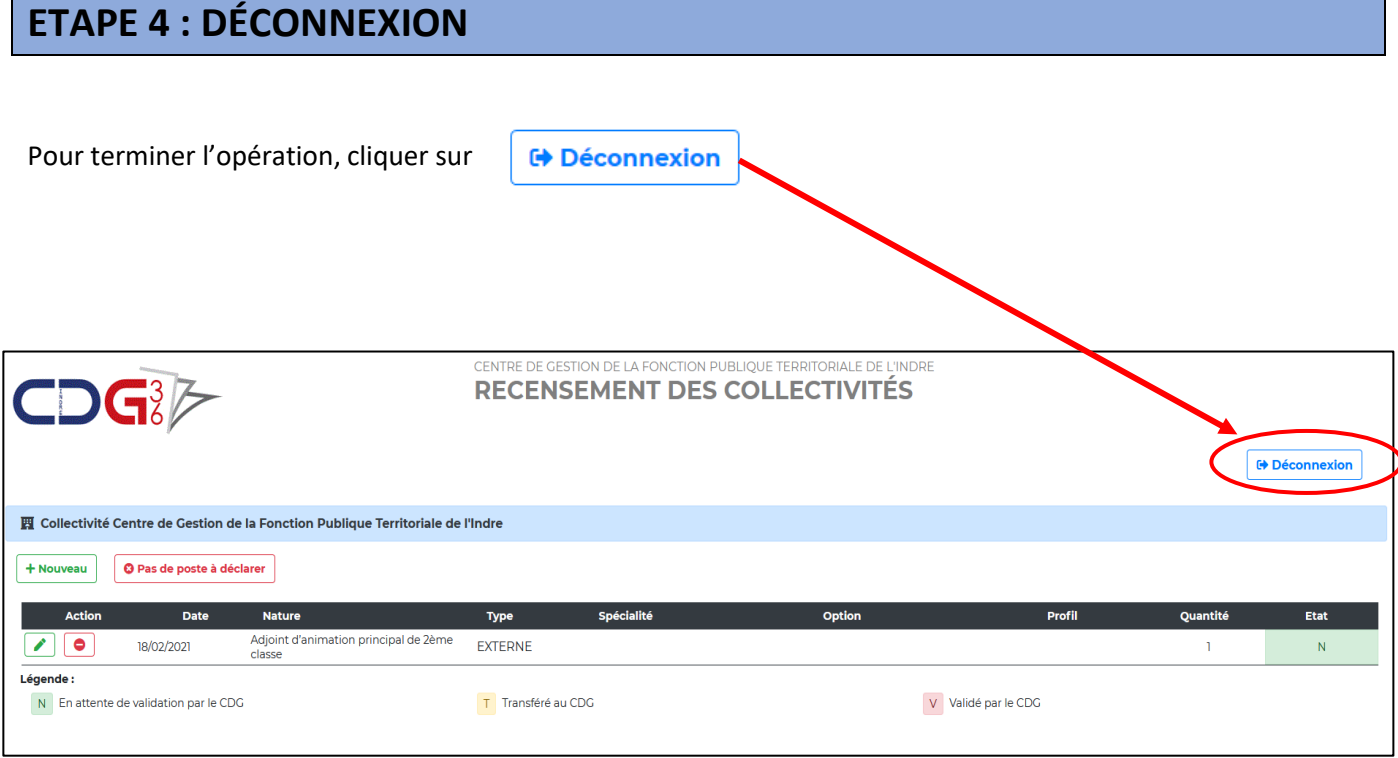